# Smart Classroom Quick-Start Guide

### **Getting Started**

- 1. Obtain the keys to the cabinet from the department representative.
- 2. Unlock the cabinet door and open the projector door located on the top of the cart. Pull out the keyboard tray (if available).

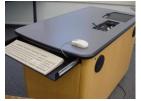

- 3. Cart should be powered on. If not, turn on the power to the cabinet by pressing the Power On/Off button (**Figure 1**)
- 4. If the computer is not on, open the cabinet and press the power button on the computer.
- LOGIN: Use your assigned Clarion username/password; alternatively, use the Guest Login below.
- 6. **TURN ON** the projector: If available, use the remote control; otherwise, use the **ON** button located on top of the projector.
- Check the projection image on the screen for alignment. If it is not properly aligned, move the cart and/or adjust the mirror on the projector. (Note: Do not touch the mirror or you may damage it.)
- 8. Using the remote or the controls on top of the projector, set the projector to PC (computer). Projector buttons (input, mode) vary.

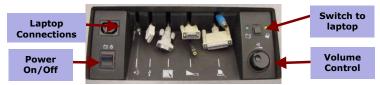

Figure 1

### **Using the Equipment**

Each smart classroom includes a minimum of a **computer, podium or cart, and projector**. Laptop connections and volume controls are located on the Controller (Figure 1). Other equipment may include a DVD/VCR player and/or a SMART Board.

\*NOTE: Please see attached **USER GUIDE** for operating instructions.

## **Shutting Down and Closing the Cart**

- 1. LOG OFF the computer; DO NOT shut down.
- 2. **TURN OFF** the projector using the remote or by pressing the on/off switch located on the top of the projector twice.
- 3. **DO NOT** <u>turn off the power</u> to the cart <u>or unplug</u> from wall outlet.
- 4. Place remotes back in the cabinet.
- 5. Push in the keyboard tray (if available).
- 6. Lock the cabinet and return the keys to the department representative.

**File Storage:** Instructors have **50 MB** of file storage available on Clarion's Web Drive (Jupiter). The login procedures will <u>automatically</u> connect users to their Web Drive space. To locate or save your files, go to **Start > Computer > Network Locations**. For more information on using Jupiter go to www.clarion.edu/computing and navigate to the Jupiter Drive link.

#### SMART CLASSROOM HELP

#### Please report problems to the Help Desk at 393-2640 or helpdesk@clarion.edu

Indicate the building, room number, Computer CSID # (on label), and identify it as a smart classroom.

After 4:30 p.m. please contact Carl Callenburg at 393-2449.

ITV or Mediasite questions, contact the LTC at 393-1848.

<u>Training</u>: If you would like training on the Smart Classroom system, please contact the Learning Technology Center (LTC) at x1848

<u>Smart Classroom Web site</u>: For more detailed documentation, resources, and contacts see: <a href="http://www.clarion.edu/ltc/">http://www.clarion.edu/ltc/</a> and navigate to Instructional Technologies > Classroom technology

| CLASSROOM INFORMATION            |      |
|----------------------------------|------|
| Building                         | Room |
| Computer ID                      |      |
| GUEST LOGIN: Username: Password: |      |

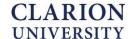